## **GOVERNMENT OF HARYANA**

## **Department of School Education**

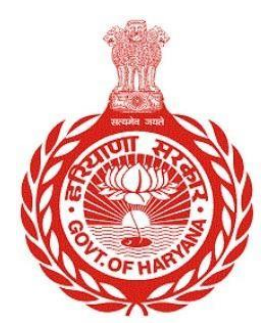

[Management Information System]

Introduction: The Government of Haryana launched the MIS portal under the education sector with the name DSE MIS Haryana. This Portal is introduced for serving all education officers, teachers, and students to access all technology systems. All the stakeholders who belong to the School Education Department such as Students, teachers, and other education department employees have their logins on the MIS portal and they can access all the services related to the Academic and Administrative purposes in the Department.

## **USER MANUAL FOR SCHOOL PROFILE**

**This module will be available in the login id of School and their teachers. User will login to the account of concerned School and shall follow the steps given below to update School Profile: -**

Step 1: - **Login**: User must login to the School account on MIS (OneSchool) Portal. User can login through this link<https://mis.oneschoolsuite.com/>

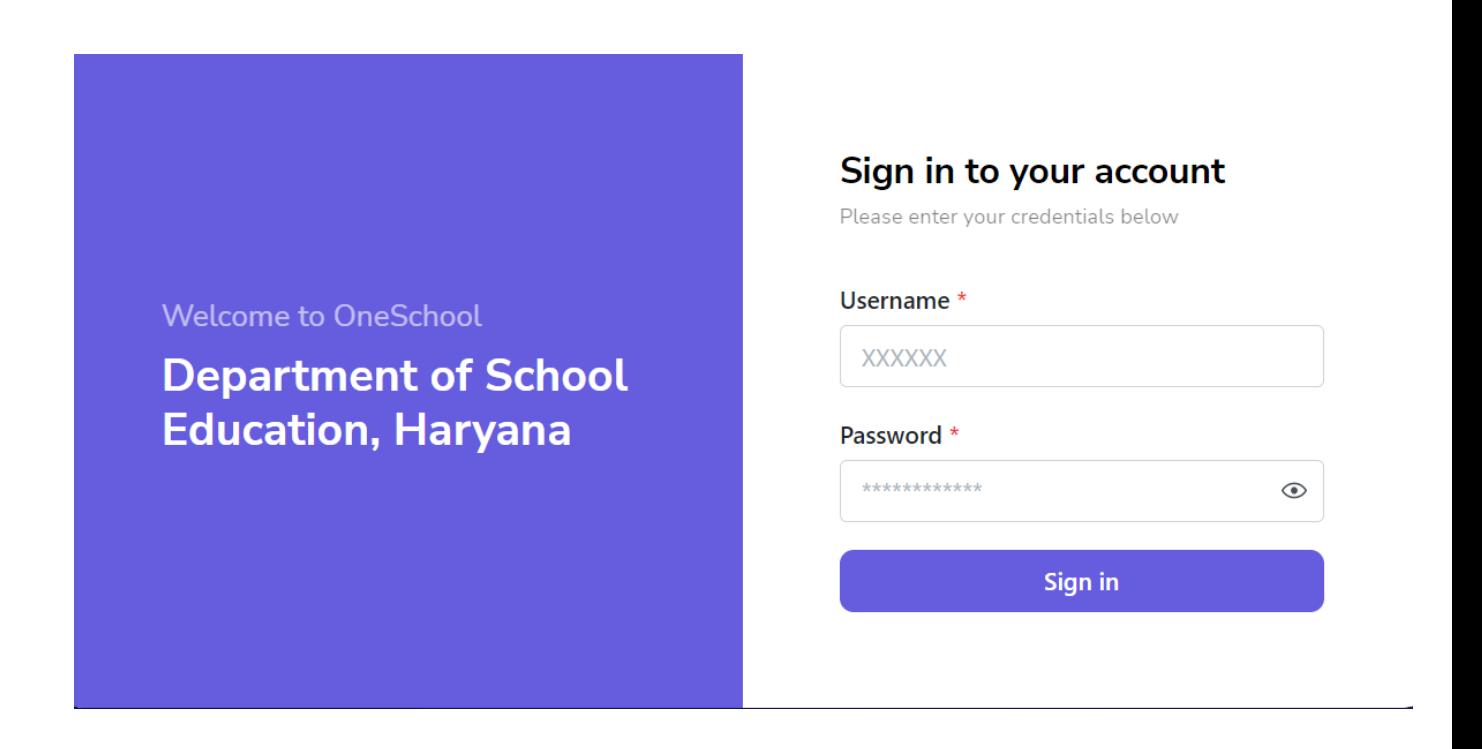

Step 2: **- Navigate to School Profile**: After successful login on Oneschool Suite, user must click on the "School Profile" tab available on the left side panel.

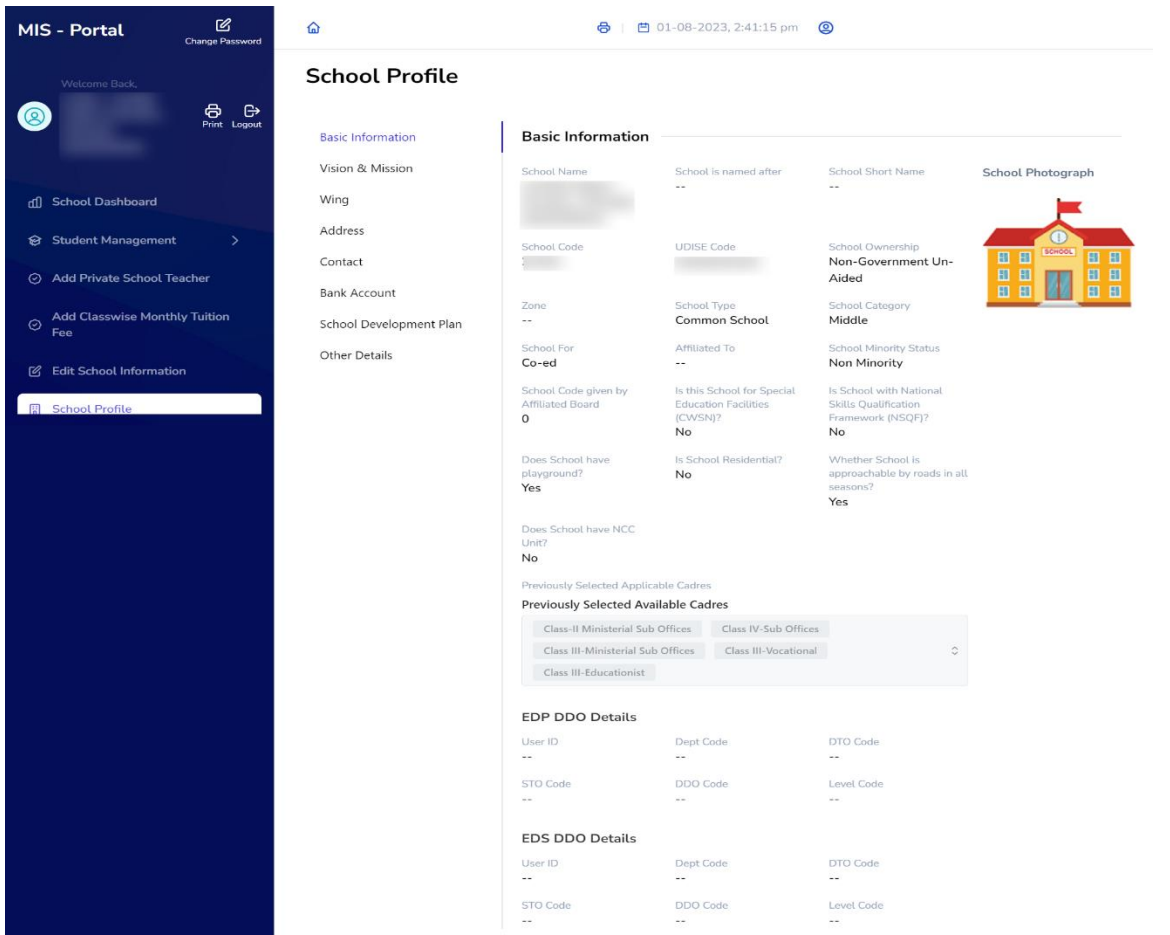

Step 3: - Fill Vision & Mission: - In School Profile, user will update Vision & Mission

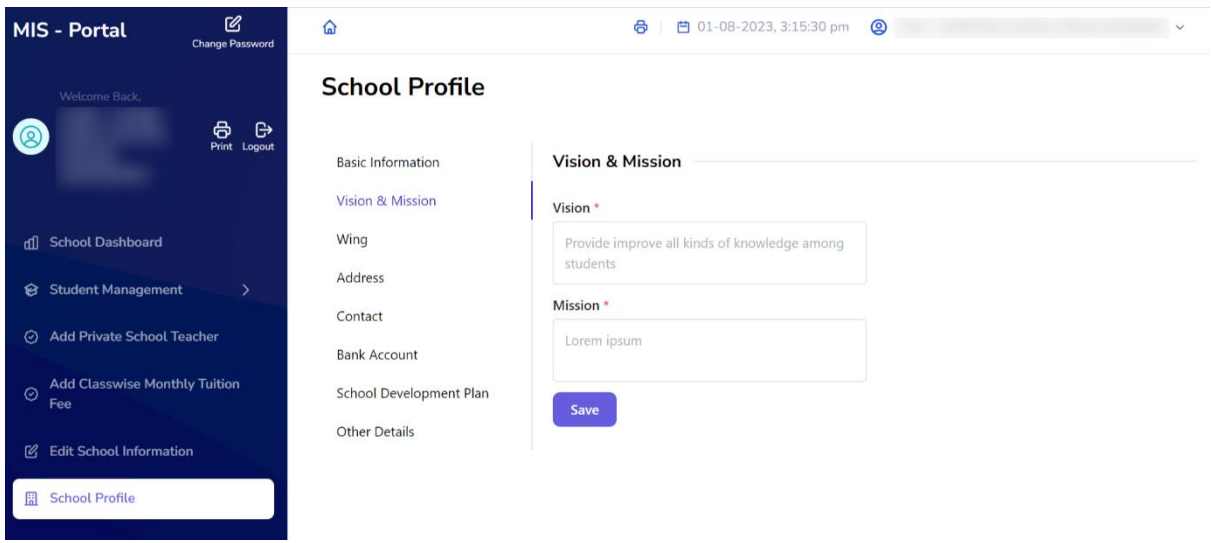

Step 4: - **Fill Wing Details**: - In this user will be presented "**Wing**" Details of the school

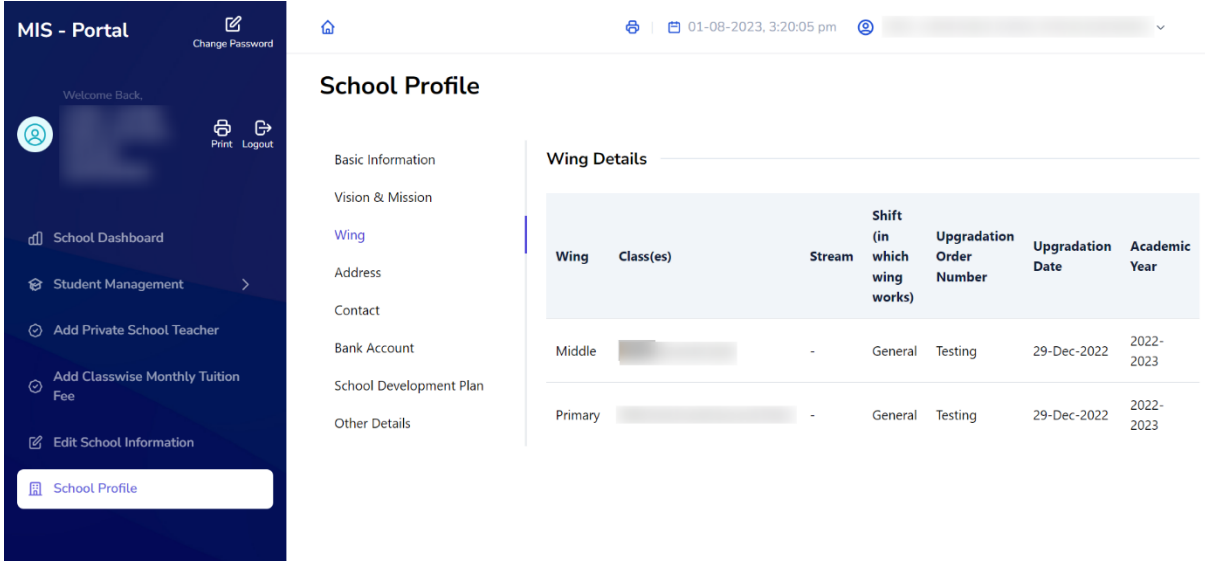

Step 5: - Fill Address Details: - User will be presented address details

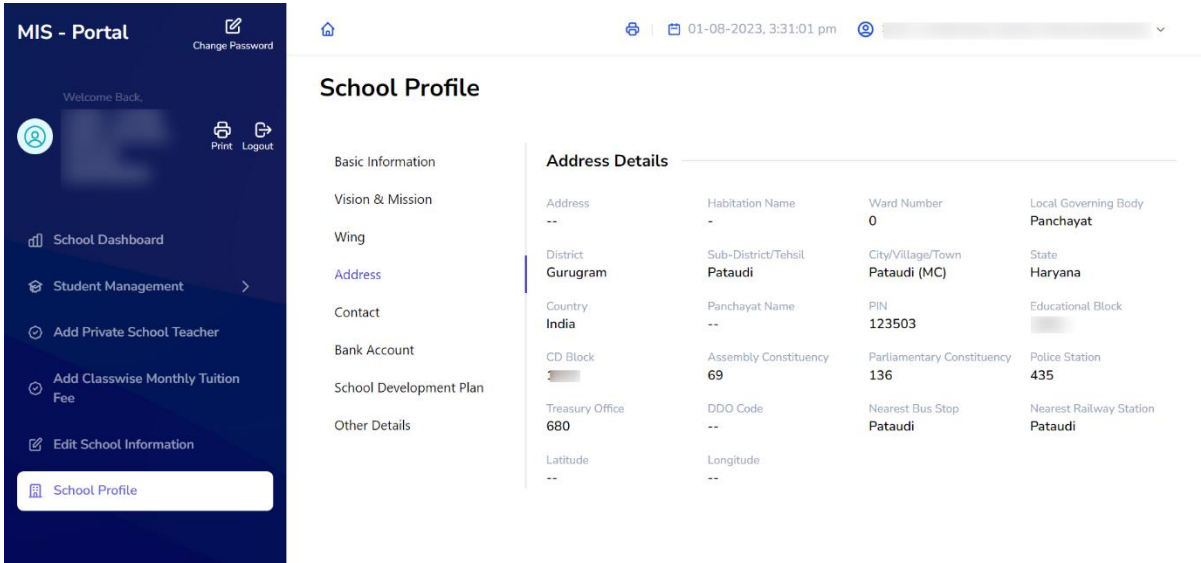

Step 6: - **Fill Contact details**: - User will add contact details, Email Id and School Website of school.

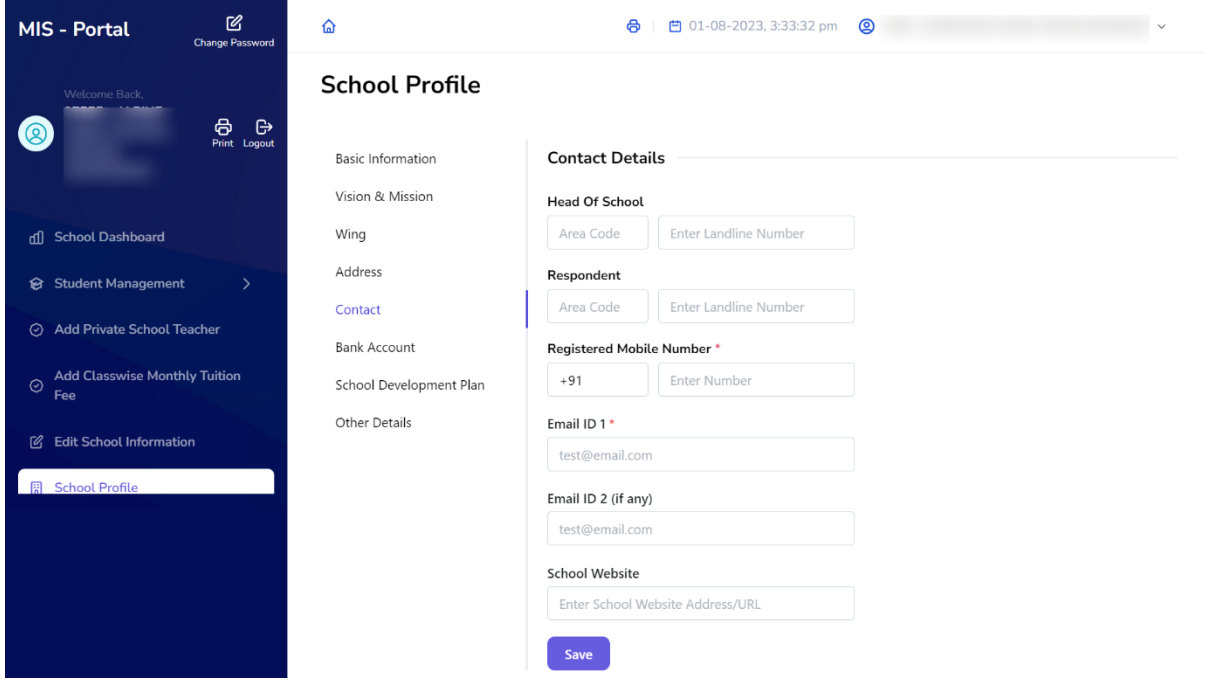

Step 7: - **Bank Account**: - User will update/delete the bank account details and IFSC CODE. The name of account should be same as mentioned in Passbook.

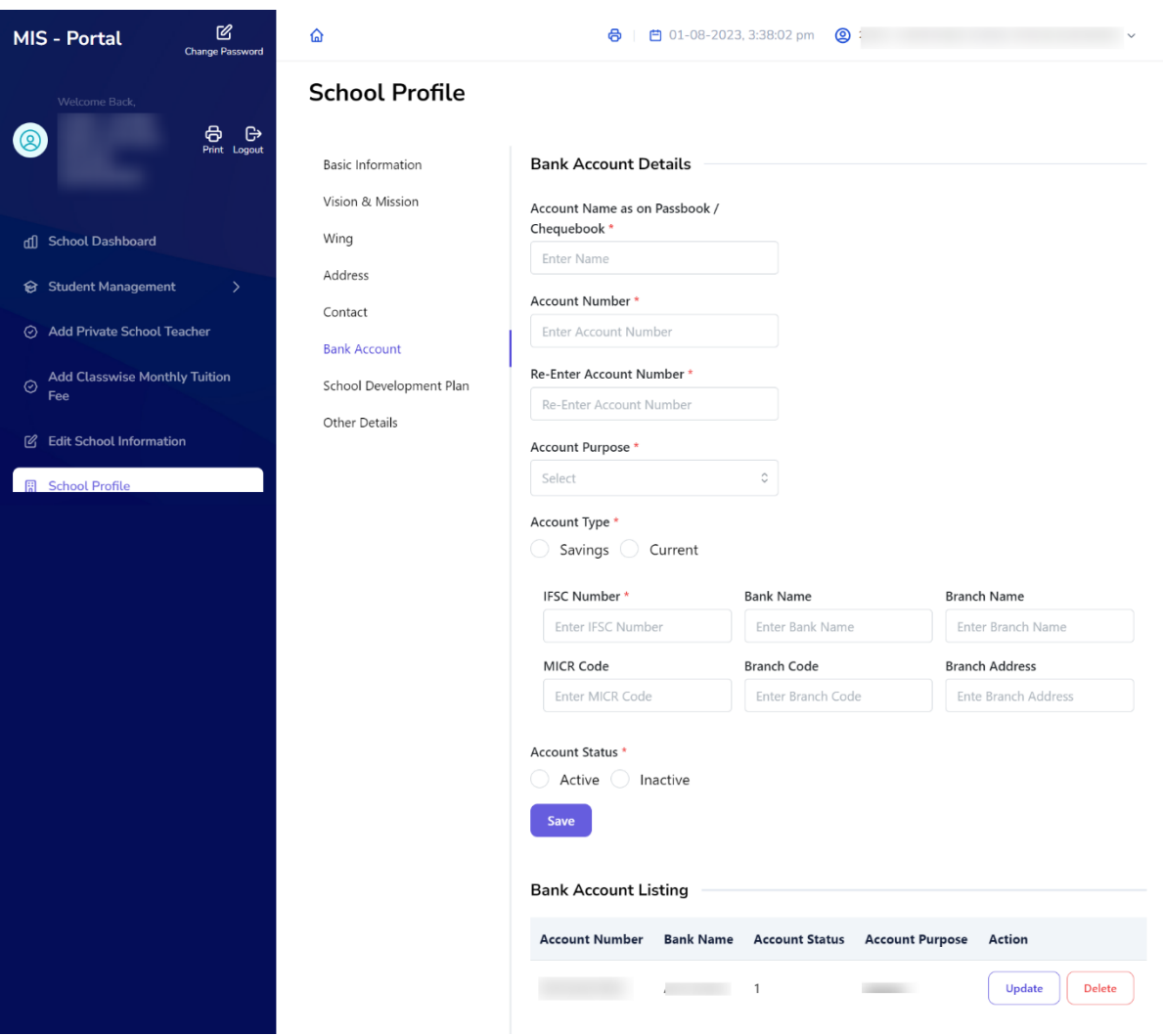

Step 8: - **Update School Development Plan:** - User will upload the school development plan file. User will upload the file in JPEG/PNG/PDF format

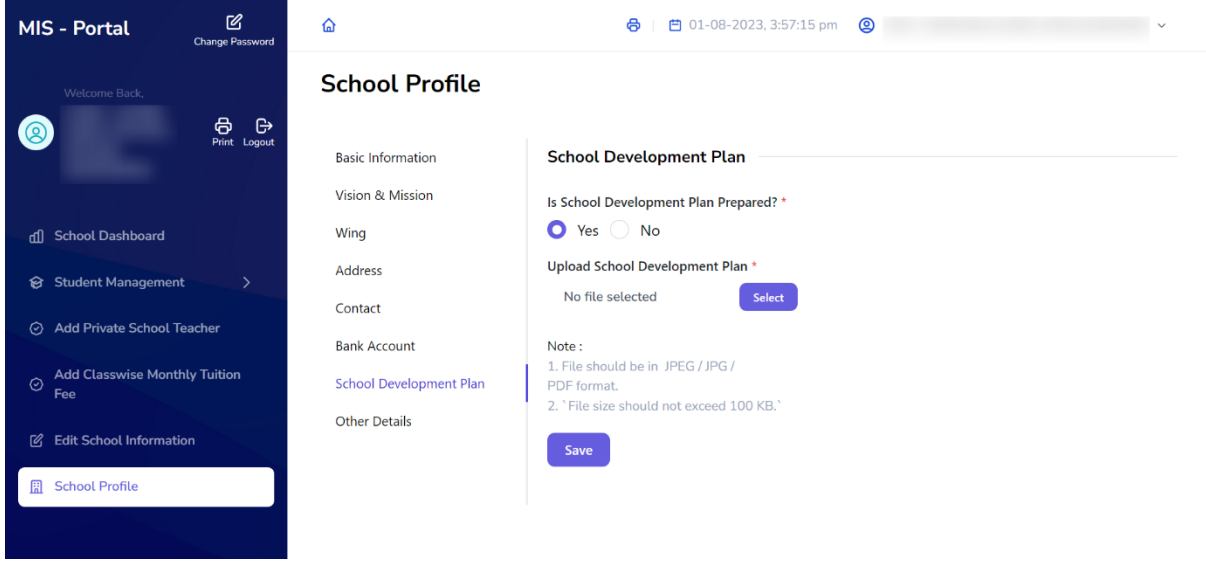

Step 9: - **Other Details**: - User needs to provide updated information, including details about

## the distance to the nearest school

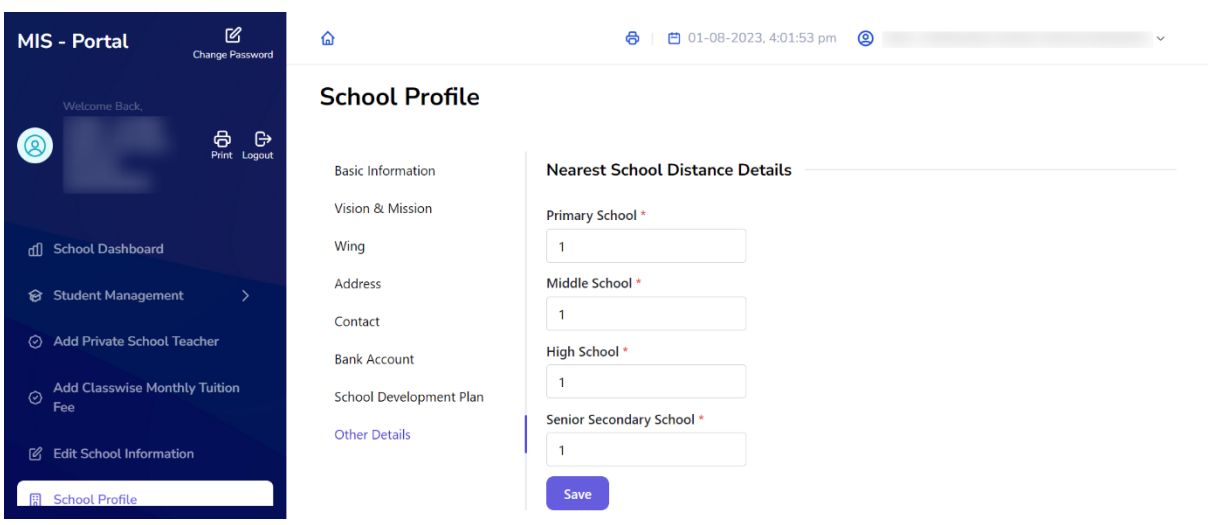